# **Meine Kurse**

## Zusammenfassung

Nachstehend finden Sie **Informationen, Hinweise und Anleitungen zur Nutzung des Moodle-Dashboards.**

Diese Anleitung richtet sich an Nutzende der E-Learning-Plattformen der Universität Jena entsprechend ihrer Rollen und Rechte.

# **Meine Kurse**

Unter dem Menüpunkt "Meine Kurse" in der Toplesse erreichen Sie die Liste Ihrer Lernräume. Diese Liste kann nach verschieden Kriterien gefiltert werden. Sie können Lernräume als Favoriten markieren oder aus der Ansicht entfernen. Studierende sehen hier den Bearbeitungsstand in Abhängigkeit von den Aktivitätsabschlüssen. Die Prozentabgabe ist nur dann sinnvoll, wenn die Abschlüsse auch entsprechend konfiguriert werden.

### **Kursübersicht**

Im Block Kursübersicht können Sie einstellen, welche Kurse Ihnen dort angezeigt werden. Dazu stehen Ihnen verschiedene Filter zur Verfügung:

#### **Welche Kurse werden angezeigt**

In diesem Dropdown-Menü legen Sie fest, welche Kurse Ihnen in diesem Block angezeigt werden sollen:

- **Laufende:** alle aktuell laufenden Kurse
- **Künftige:** Kurse, mit einem Startdatum in der Zukunft
- **Vergangene:** Kurse, deren Ablaufdatum bereits überschritten ist (z.B. Kurse aus dem WS 19 /20)
- **Favoriten:** Kurse, die vorher als Favoriten markiert wurden

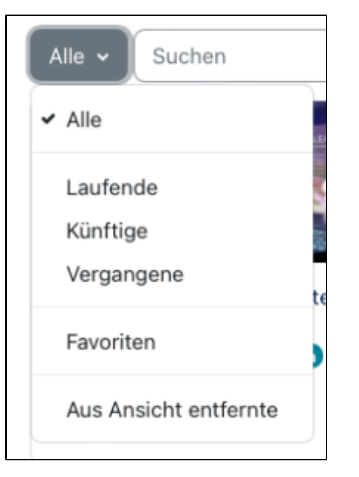

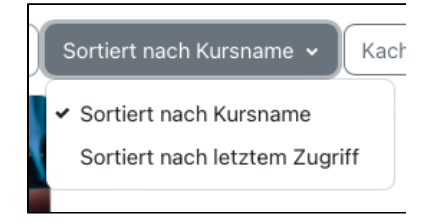

### **Mit welcher Sortierung werden die Kurse angezeigt**

Hier stellen Sie ein, in welcher Reihenfolge die Kurse angezeigt werden

- **Kursname:** hier findet die Sortierung über den Kursnamen statt
- **Letzter Zugriff:** hier findet die Sortierung entsprechend des Zugriffs statt

### **Wie werden die ausgewählten Kurse angezeigt**

Hier legen Sie fest, wie Sie die ausgewählten Kurse angezeigt bekommen:

- **Kachel:** Kurse werden in einer optisch ansprechenden Kachelübersicht gezeigt (wurde beim Anlegen eines Kurses ein Bild gepflegt, ist dieses hier zu sehen
- **Liste:** die Kurse erscheinen in einer Listenansicht

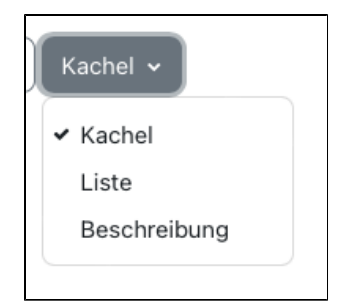

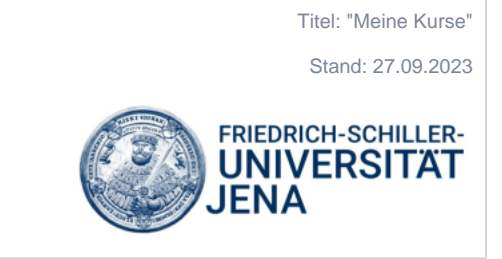

**Beschreibung:** die Kurse erscheinen inklusive einer Kurzbeschreibung